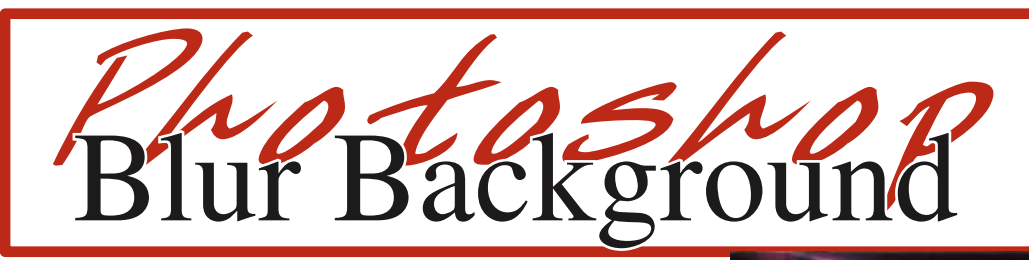

1. Open the image in Photoshop by going to File:Open, then browsing for the image.

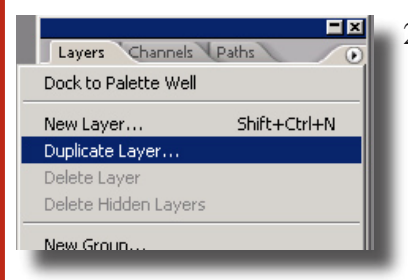

2. Go to Window:Layers. In the Layers Palette, click on the flyout menu (arrow) in the top right hand corner of the Layers palette, choose Duplicate Layer. Rename the layer Duplicate Layer.

3. In the Layers palette, make the Duplicate Layer invisible by clicking on the 'eye' icon.

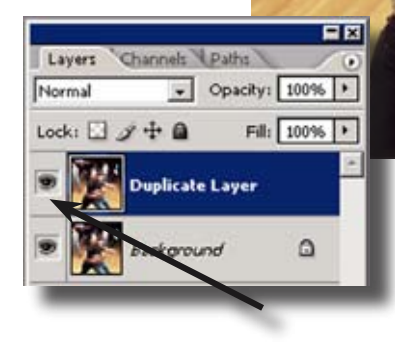

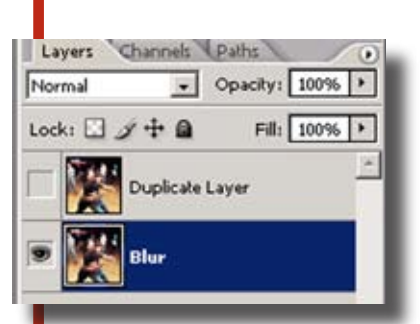

- 4. In the Layers double-click on the background layer and rename it Blur.
- 5. Go under the Filter menu and choose Blur:Motion Blur.

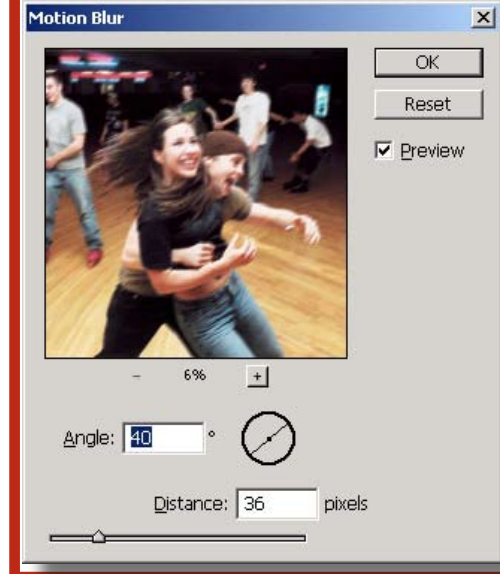

6. In the Blur filter options box, check the box in front of Preview. Then adjust the Angle and Distance until happy with the background.

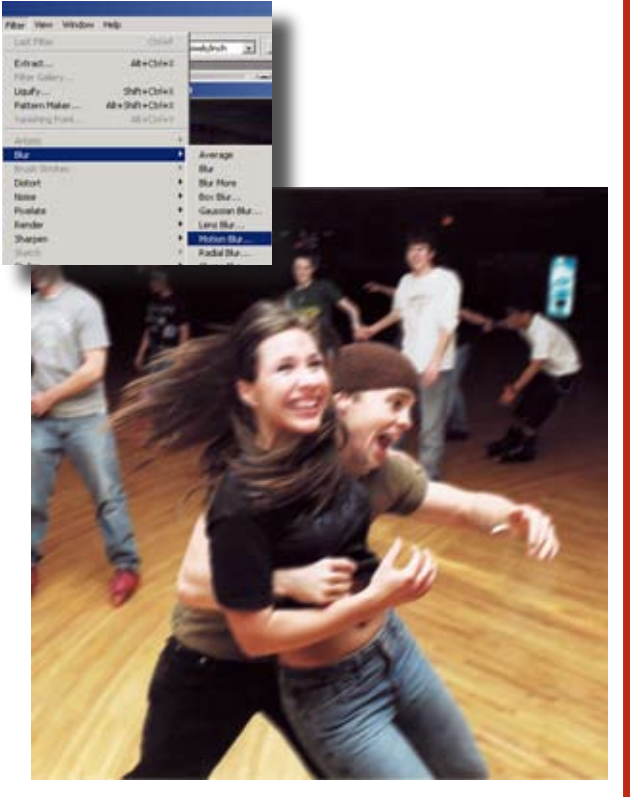

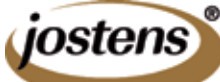

This tutorial is for Photoshop CS & CS2. If you are using an earlier version of the software contact Jostens Tech Support with questions: 800 328-2435.

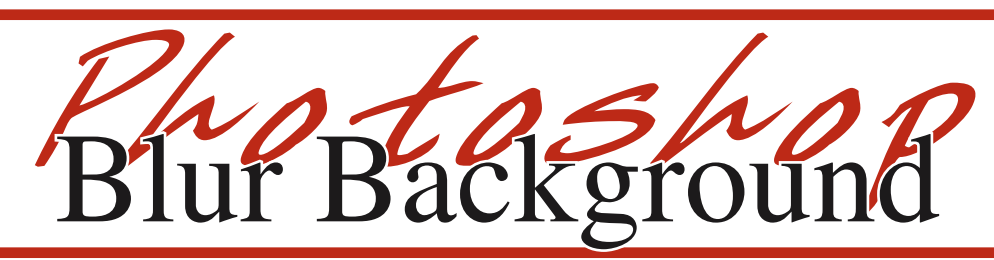

- 7. In the Layer palette, click on the 'eye' icon on the Duplicate Layer to make it visible again. Click on the Duplicate Layer to select.
- 8. Get the Lasso tool, then change the feather to 10px. Draw a loose path around the subject(s).

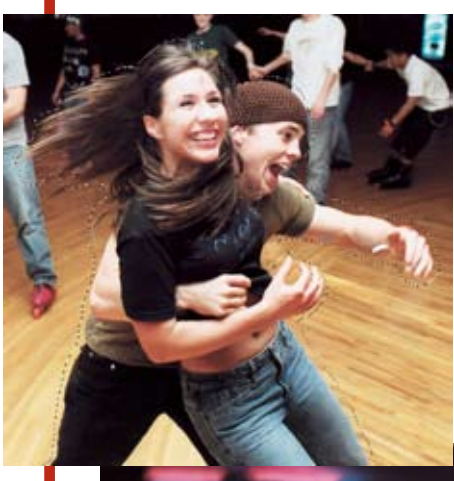

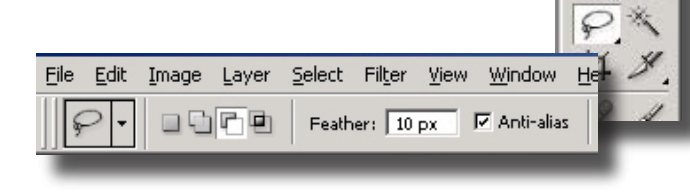

9. Go to the Select menu and choose the Select Inverse. Click the Delete key on the keyboad.

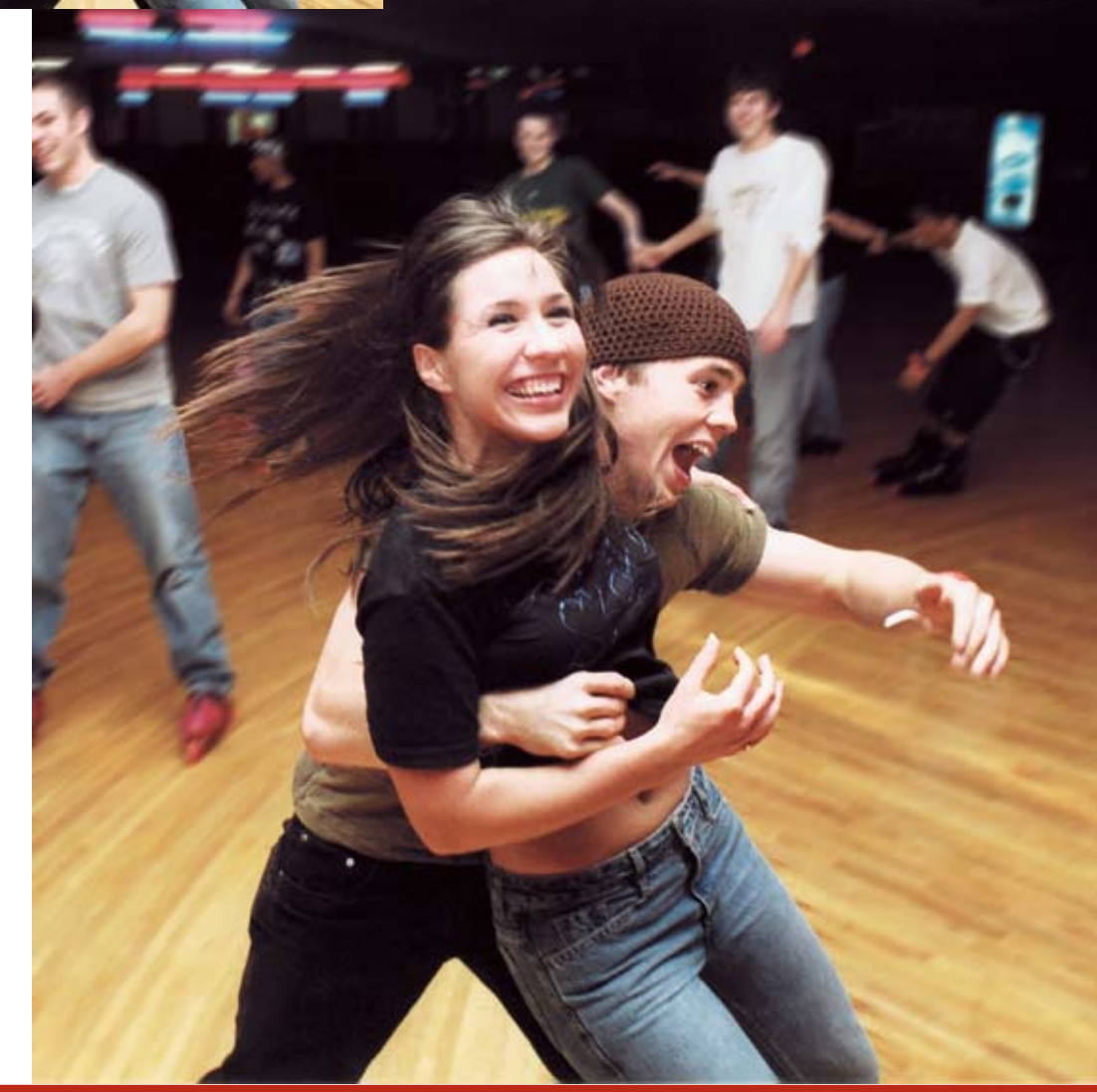

10. Flatten the layers from the flyout menu. Save the file by going under the File menu to Save as. Change the file type to .jpg and give the file a different name.

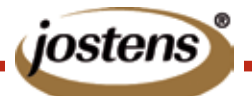

This tutorial is for Photoshop CS & CS2. If you are using an earlier version of the software contact Jostens Tech Support with questions: 800 328-2435.